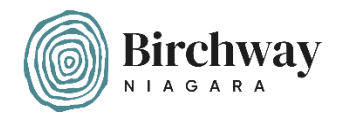

## A quick guide to setting up a fundraising page for Birchway Niagara on Facebook

**Step 1. –** Make sure you are logged into your Facebook account.

**Step 2. –** Visit<https://www.facebook.com/fund/BirchwayNiagara>

You should arrive at a page similar to this one (the main image will change when Birchway Niagara changes the cover image on their Facebook page):

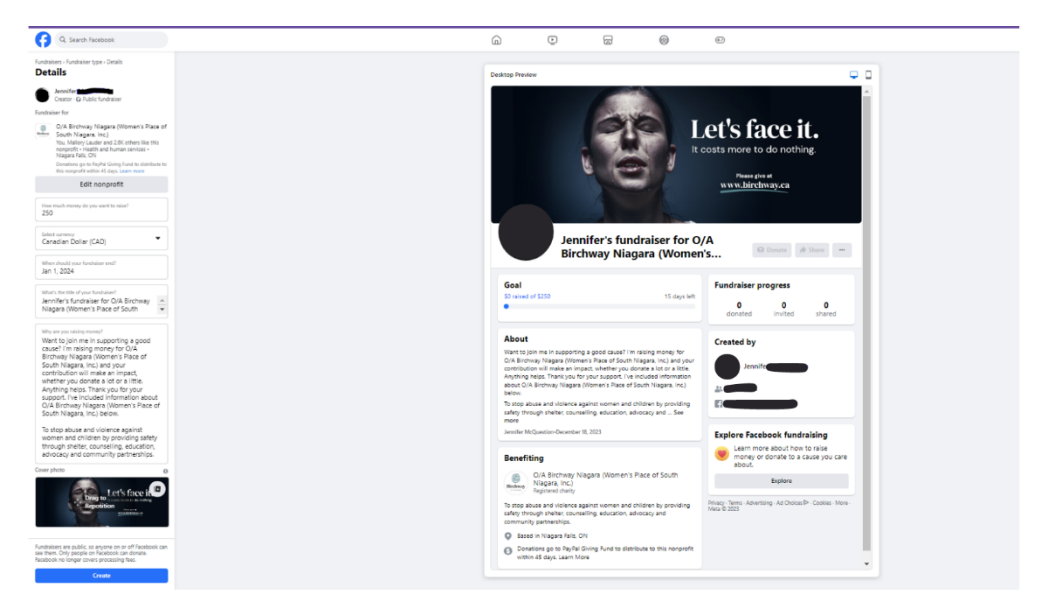

**Step 3. –** Personalize your fundraiser by scrolling and changing the information under the "Details" section.

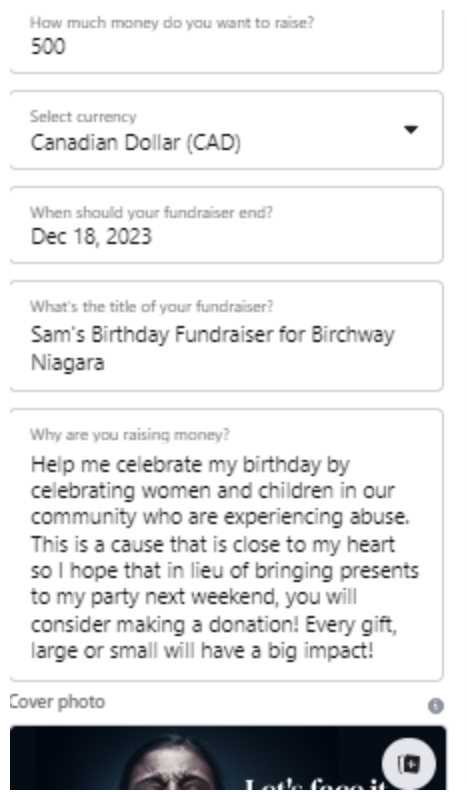

## **Step 4. –** Click the blue "Create button"

Once the page is successfully created, you should get this pop-up message. Click "Get Started"

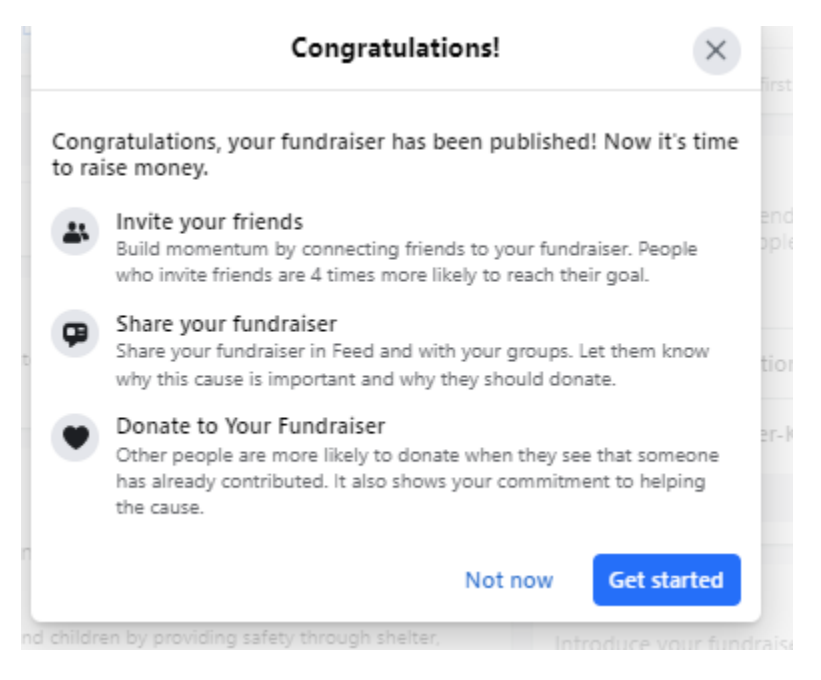

**Step 5. –** Choose the Facebook friends that you want to invite to support your fundraiser by clicking "Invite" next to their name.

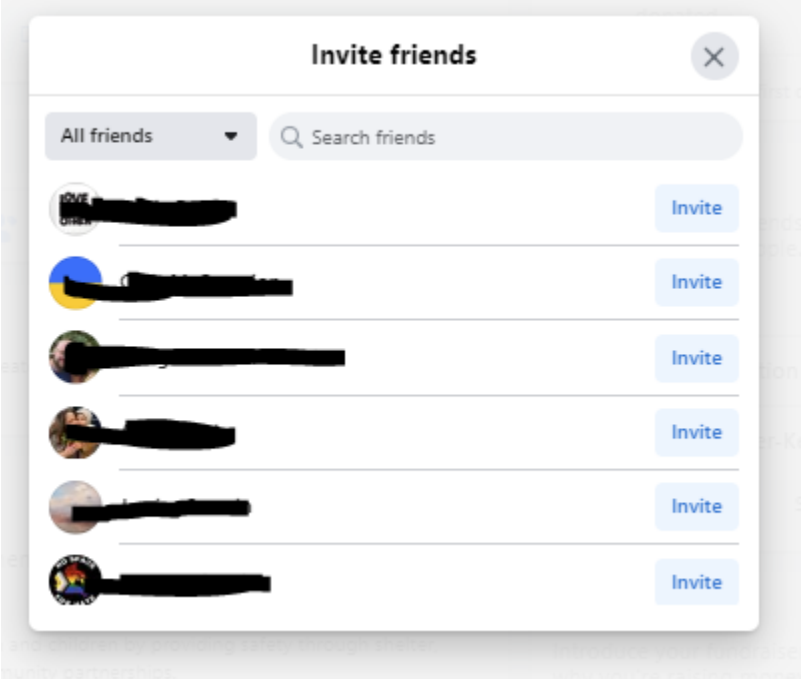

**Step 6. –** Click the blue "share" button to share your fundraiser on your timeline.

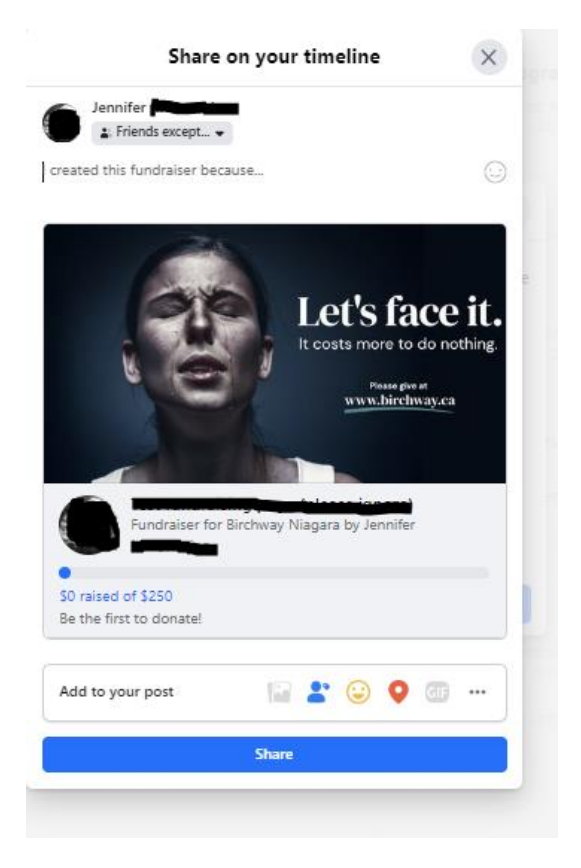

## **Step 7. –** Consider making a donation to your own fundraiser to get the ball rolling!

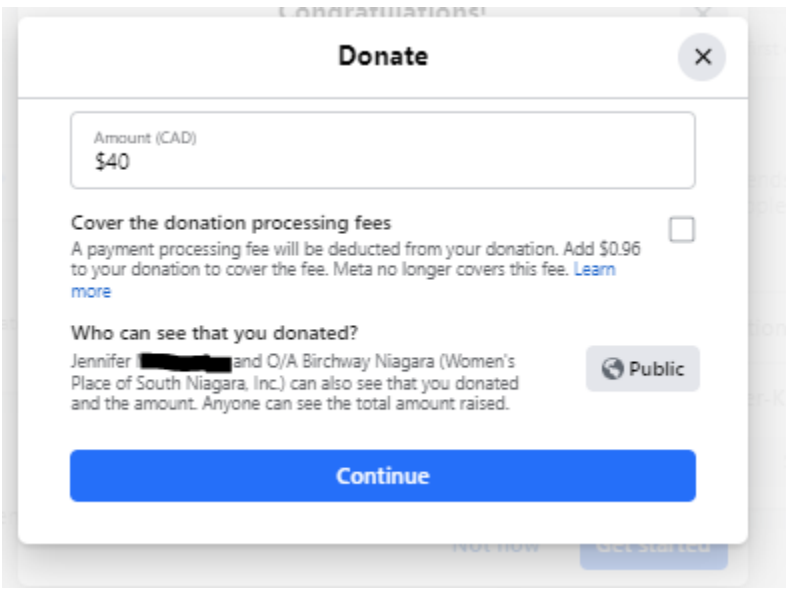

**Step 8. –** Make changes whenever you want! On the right side of your fundraising page, you will see tools that will help you to promote your page throughout your campaign. Share gratitude and updates on the success of your campaign, re-share your fundraising page, make changes to images, get a link so you can share your page through email, extend the length of the campaign… whatever you need to make your campaign a success

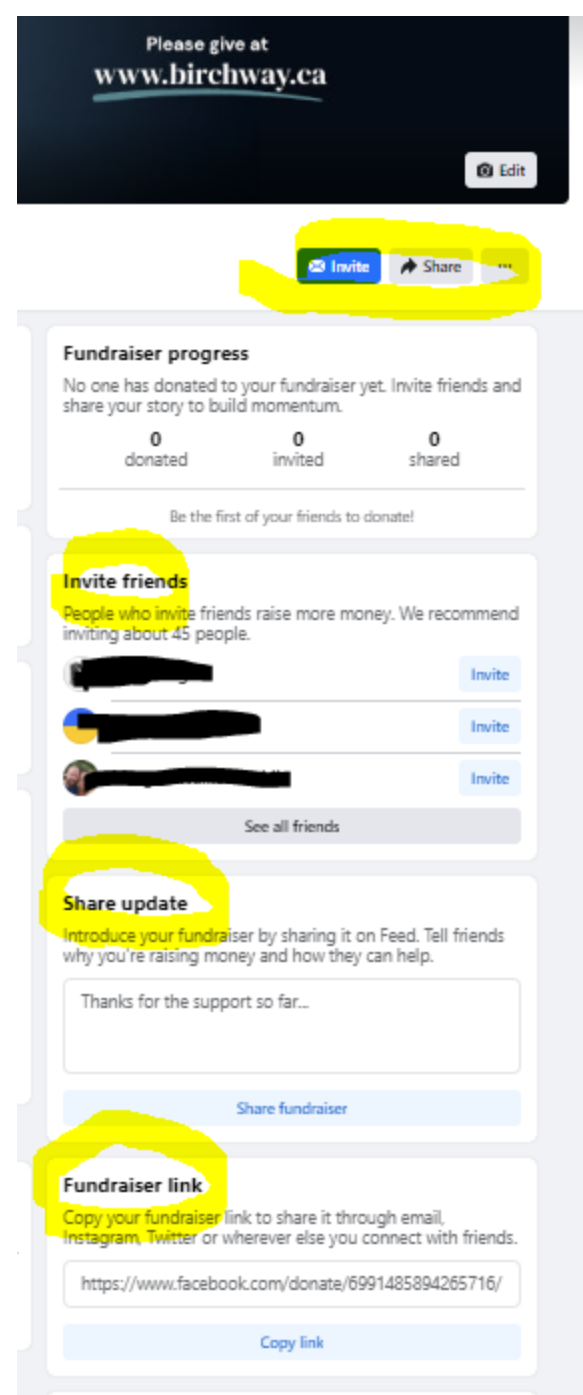

Thank you for setting up a fundraiser in support of Birchway Niagara! If you need support, feel free to reach out to Birchway Niagara's Communications Manager, Jennifer, at [jenniferm@birchway.ca](mailto:jenniferm@birchway.ca) or 905-356-3933 ext. 239.